## **[붙임3] 한동대학교 모의면접 자기소개서 제출 매뉴얼(학생용)**

**※ 교사 추천을 통해 아이디 생성이 완료된 학생만 자기소개서 제출이 가능합니다.**

**1. 교사 추천이 완료되면, 추천 시 입력한 학생 이메일로 아래와 같이 한동대학교 모의면접 초청장이 전송됩니다.** 

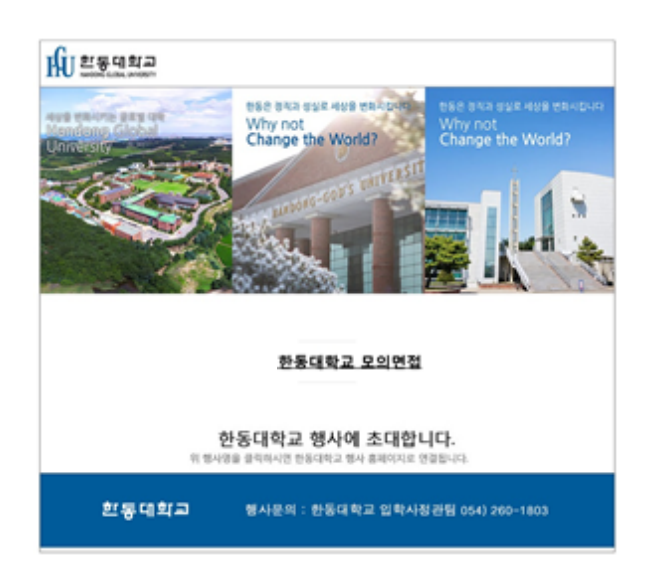

- **※ 간혹 초청장이 스팸메일로 분류되는 경우가 있으니, 혹시 메일이 오지 않았을 경우 스팸메일함을 먼저 확인하시기 바랍니다.**
- **2. 초청장의 '한동대학교 모의면접'을 클릭하여 다음 화면이 나오면 먼저 회원가입을 해 주시기 바랍니다.**

NU 프랑덴학교 ACCESS 프로그램

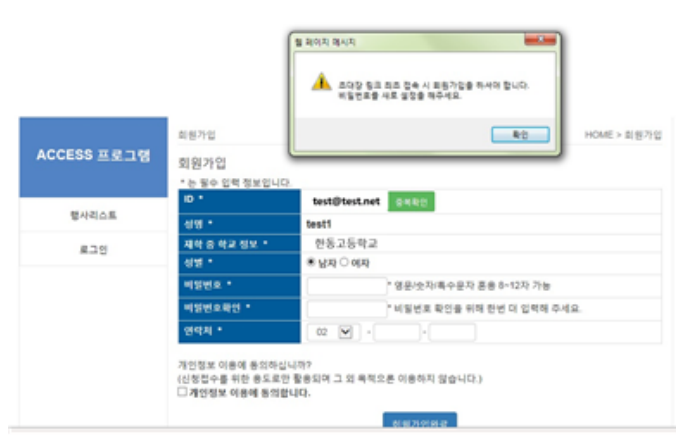

**※ 동일 이메일 주소로 한동 ACCESS 프로그램(전공체험활동, G-IMPACT캠프 등)에 등록한 적이 있다면, 기존에 설정해 놓은 ID(이메일주소)와 비밀번호로 로그인하면 됩니다.**

## **3. 회원가입 또는 로그인 후 아래 화면이 나오면 인적사항, 멘토링 참여 여부, 셔틀버스 이용 여부 등을 입력하고, 자기소개서를 작성합니다.**

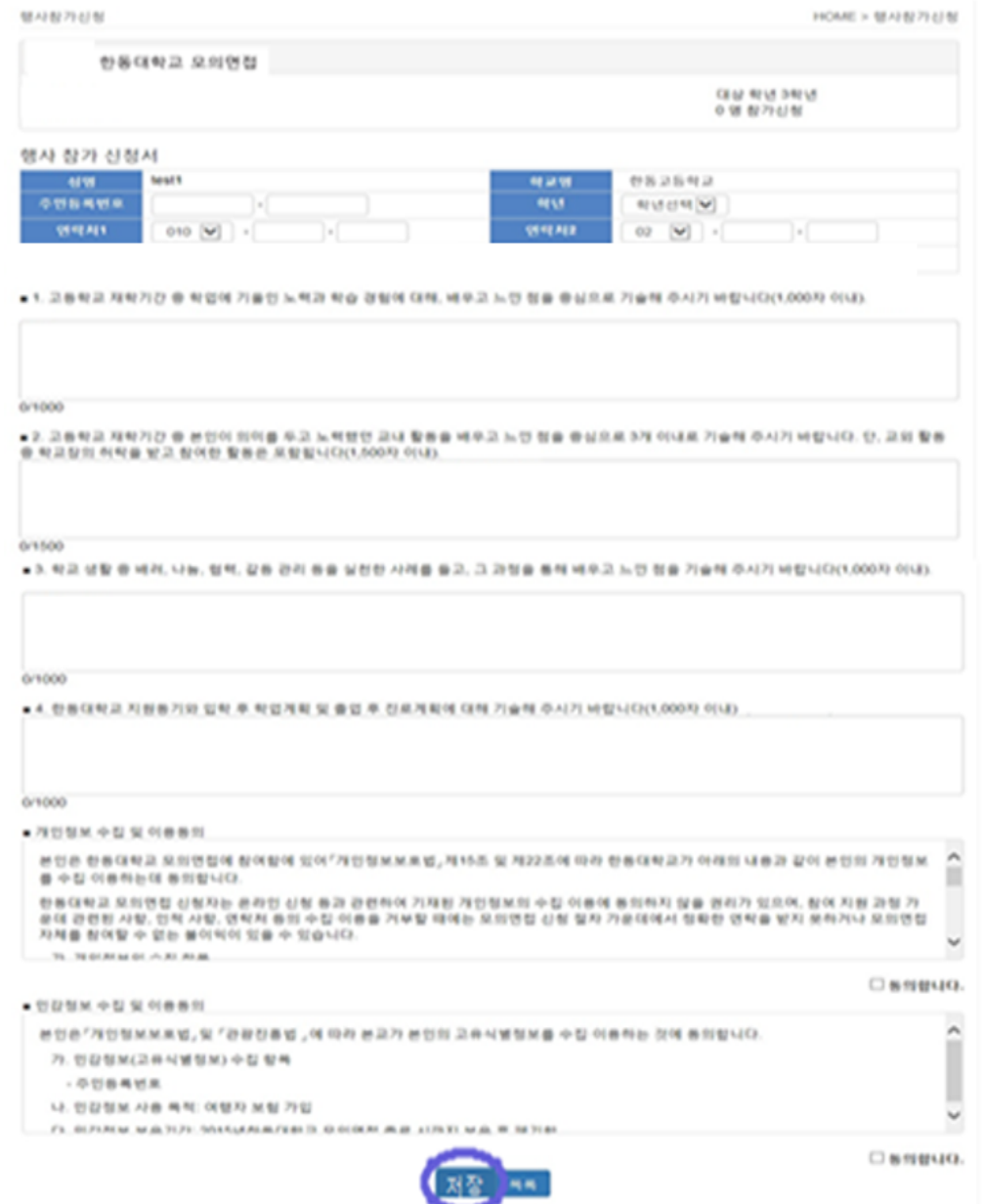

**※ 자기소개서 작성 시 주의사항**

- **① 각 문항마다 글자 수 제한을 지켜주시기 바랍니다. 제한된 글자 수에 도달하면 그 이상 입력**
- .<br>③ 한 문항이라도 누락이 되거나, 내용이 현저히 불성실할 경우 모의면접 대상자에서 제외될 수  **있으니 유의하시기 바랍니다.**
- **4. 자기소개서 하단 개인정보 수집 및 이용 동의란에 체크한 후 '저장' 버튼을 누르면 자기소개서 제출이 완료됩니다. 또한 입력하신 개인정보는 모의면접 및 당일 여행자보험 가입 용도로만 이용하고 모의면접 종료 후 바로 폐기합니다.**

**5. 저장 및 등록이 완료되면, 아래 화면 하단에 '저장', '목록', '등록취소' 버튼이 보입니다. '목록'을 클릭하면 본교 고교-대학 연계프로그램 행사리스트를 보실 수 있습니다.**

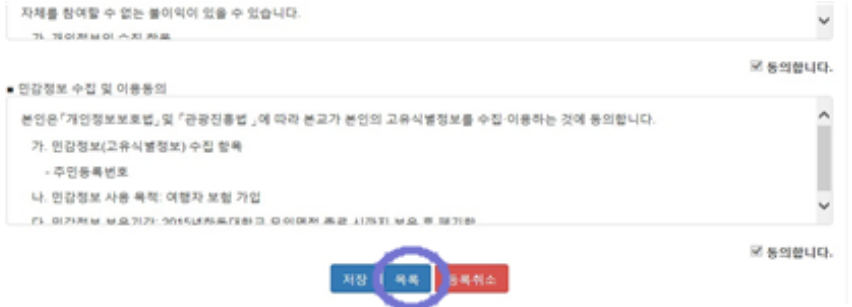

- **※ 등록취소 시 다시 등록하는 것이 불가능하므로, 실수로 취소하신 경우 담당자에게 연락주시기 바랍니다.**
- **6. 아래 행사리스트 화면에서 '등록완료' 버튼을 누르면 이전 화면으로 돌아가 입력 및 수정이 가능합니다. 마감시간(5월 29일(월) 오후 5시까지)을 꼭 지켜주세요.**

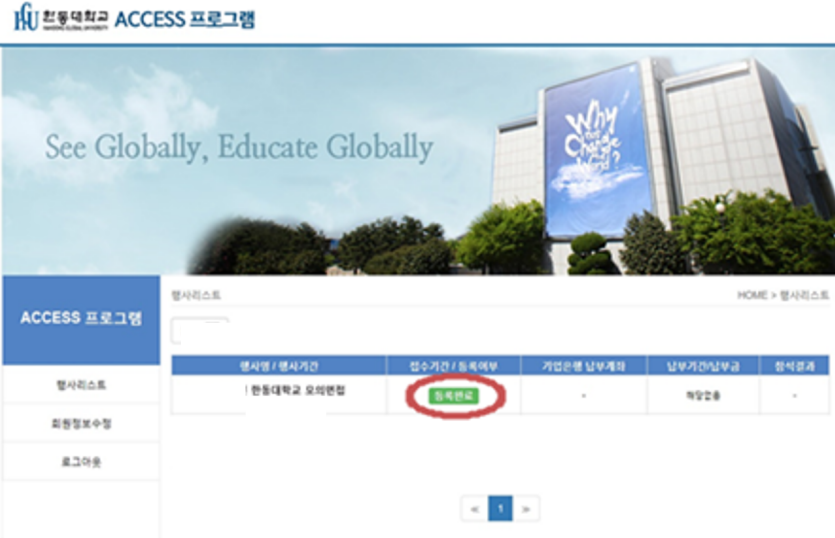

- **7. 이후 본교 입학홈페이지(http://admissions.handong.edu) 공지사항 또는 모의면접 안내 배너, 처음 받았던 이메일 초청장을 통해 모의면접 자기소개서 입력 페이지로 이동하여, ID(이메일 주소)와 비밀번호를 입력하고 '학생' 란을 클릭하여 로그인하면, 위 행사리스트 열람 및 학생부 및 자기소개서 수정 등이 가능합니다.**
- **※ 기타 문의 사항이 있으시면 한동대학교 김진경 입학사정관에게 연락주십시오. 감사합니다. - 전화 054-260-1087 (근무시간: 월~금 9~12 / 13~17시)**
- 
- **이메일 jkgog@handong.edu**